# **AutoCAD ADTI lietošanas instrukcija projektētājiem**

#### **1. Datu izvietošana**

Projektētājiem jāpalaiž datu pakotne "TOPO PALETE.exe" un, atšķirībā no topogrāfisko karšu izstrādātājiem, kā vieta, kurā izvilkt saturu, jānorāda jebkura vieta uz sava datora pēc saviem ieskatiem.

### **2. AutoCAD konfigurēšana**

No visiem atarhivētajiem failiem jums būs nepieciešami tikai 3 faili:

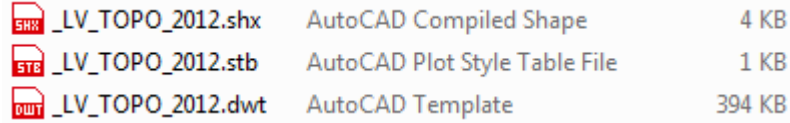

- **2.1. SHX fails** ir nepieciešams, lai līnijas tiktu attēlotas ar pareizajiem simboliem. Pievienot failu ... LV TOPO 2012.shx" savam AutoCAD iespējams 2 veidos:
- a) Failu LV TOPO 2012.shx iekopējot kādā jau esošā mapē, kur atrodas AutoCAD Support faili. Šādas mapes atrašanās vietu iespējams noskaidrot AutoCAD iestatījumos, kas pieejami ar komandu OP (OPTIONS), "Files" sadaļā pie Support File Search Path. Nospiežot F2 jūs varēsiet nokopēt mapes adresi, lai pēc tam to ielīmētu kādā citā jau atvērtā mapē.

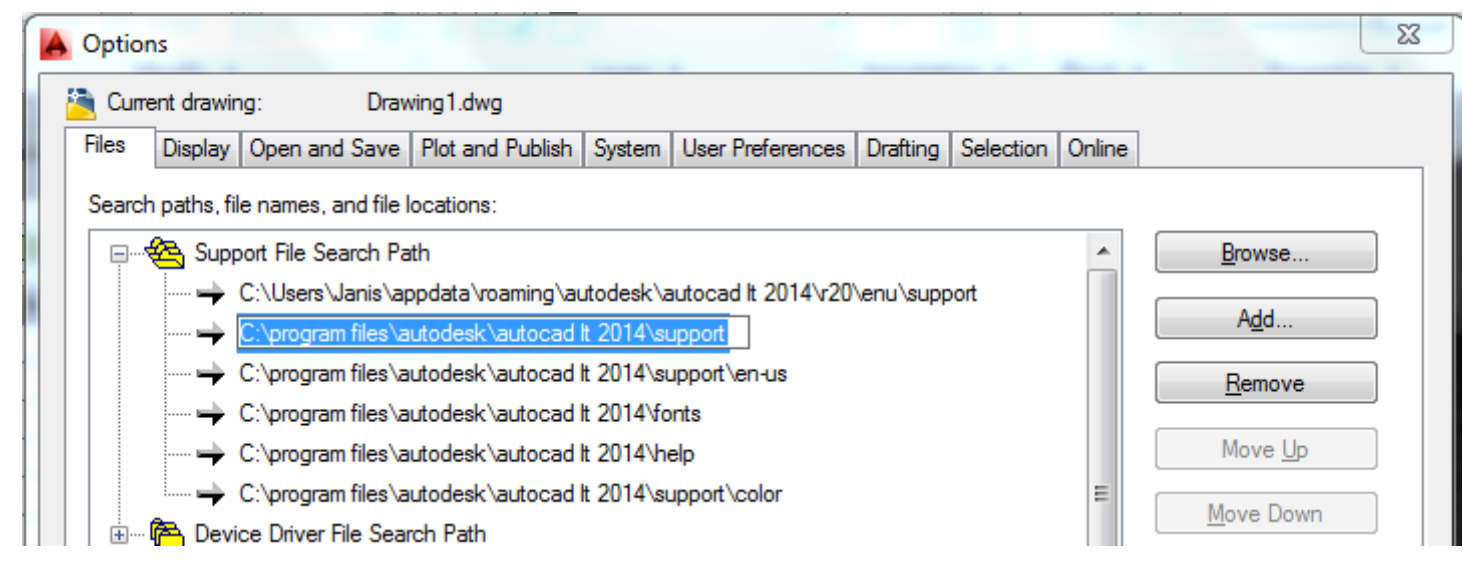

- b) AutoCAD iestatījumos, kas pieejami ar komandu OP (OPTIONS), "Files" sadaļā pie Support File Search Path jāizveido jauns ieraksts ar komandu "Add..." un jānorāda mape, kurā atrodas jūsu atarhivētie faili.
- **2.2. STB fails** ir nepieciešams, lai jūs varētu izdrukāt topogrāfisko karti atbilstoši ADTI specifikācijai. Lai pievienotu failu "LV\_TOPO\_2012.stb" savam AutoCAD, jums šis Plot stila fails jāiekopē pie citiem Plot stiliem. Plot style mapi iespējams atvērt vai nu ar komandu STYLESMANAGER, vai nu Application menu izvēloties Print/Manage Plot Styles. Application menu ir lielais A burts kreisajā augšējā stūrī:

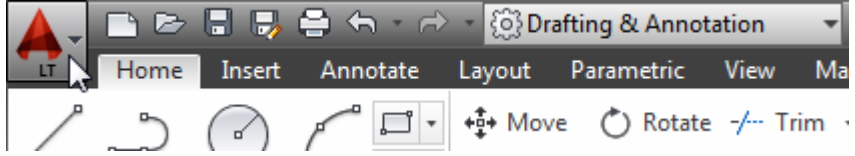

## **InfoEra Latvia, SIA**

**Tālr.** 67298850 **Fakss** 67298850

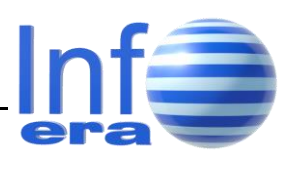

**2.3. DWT fails** ir nepieciešams, lai gadījumos, kad topogrāfiskā karte ir izveidota ar Microstation programmatūru, jūs varētu to veiksmīgi ienest AutoCAD vidē. Vienkāršākais veids, kā pievienot failu "**\_LV\_TOPO\_2012.dwt**" savam AutoCAD, ir nokopēt (saīsinājums Ctrl+C) šo failu no mapes, kurā tas atrodas, AutoCADā palaist komandu NEW (saīsinājums Ctrl+N, vai pirmā poga pa labi no Application menu) un veidnes faila izvēles logā ielīmēt (saīsinājums Ctrl+V) šo DWT failu.

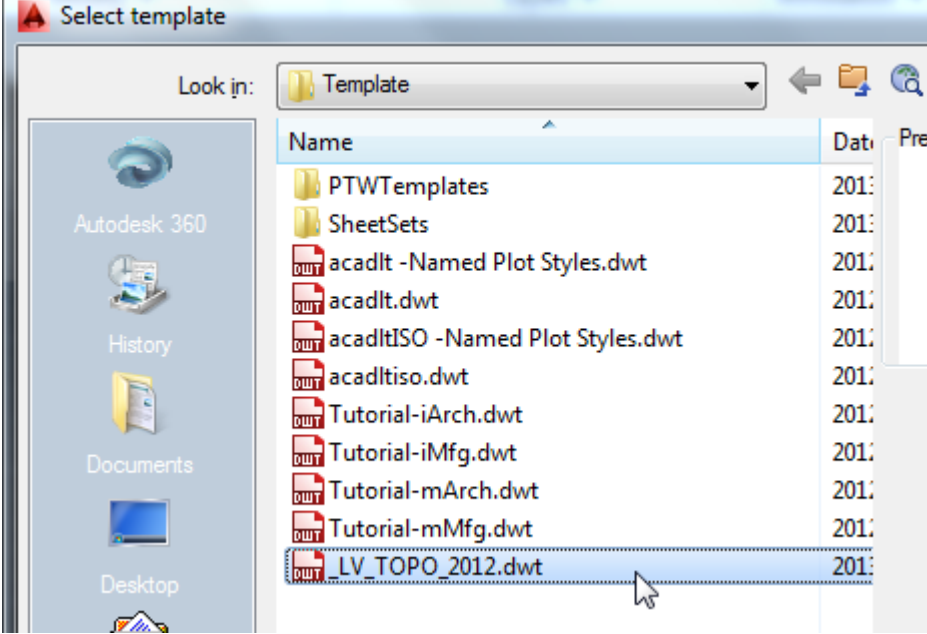

#### **3. Ar Microstation veidotu topogrāfisko karšu apstrāde**

Gadījumā, ja topogrāfiskā karte ir izstrādāta ar Microstation programmatūru, ir jāpalūdz tās izstrādātājam saglabāt šo karti DWG formātā un tad šis ar Microstation radītais DWG fails jāienes AutoCADā. Prakse liecina, ka labāki rezultāti ir saglabājot DWG failu ar Mictostation, nevis importējot DGN failu AutoCADā.

Nākamais solis ir sākt jaunu failu, izmantojot veidni "LV\_TOPO\_2012.dwt". Tas izdarāms ar komandu NEW, saīsinājumu Ctrl+N, vai klikšķi uz ikonas blakus Application Menu, atvērsies veidnes faila izvēles logs, kurā jānorāda "LV TOPO 2012.dwt".

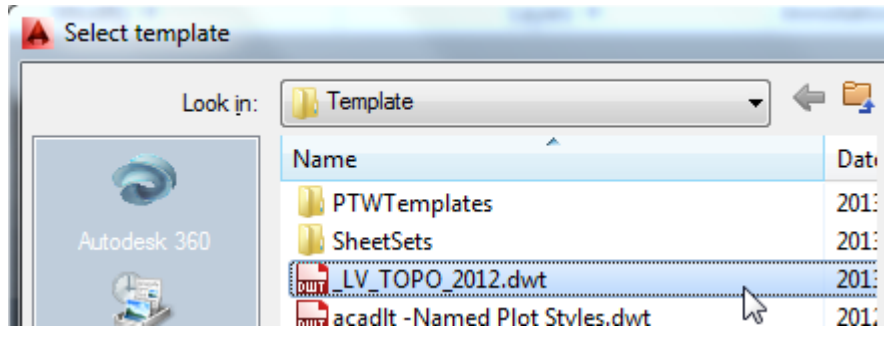

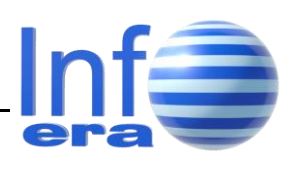

### **InfoEra Latvia, SIA**

**Tālr.** 67298850 **Fakss** 67298850 K. Barona 108-6 Rīga, LV-1001

Nākamais solis ir šajā jaunradītajā failā ienest topogrāfiskos datus no ar Microstation radītā DWG faila. Viens veids ir atvērt atsūtīto DWG failu, atlasīt nepieciešamos objektus, nokopēt tos ar Ctrl+C un jaunajā failā tos ielīmēt ar komandu PASTEORIG, vai arī izmantojot ikonas:

Labais klikšķis ekrānā / Clipboard / Paste to Original Coordinates

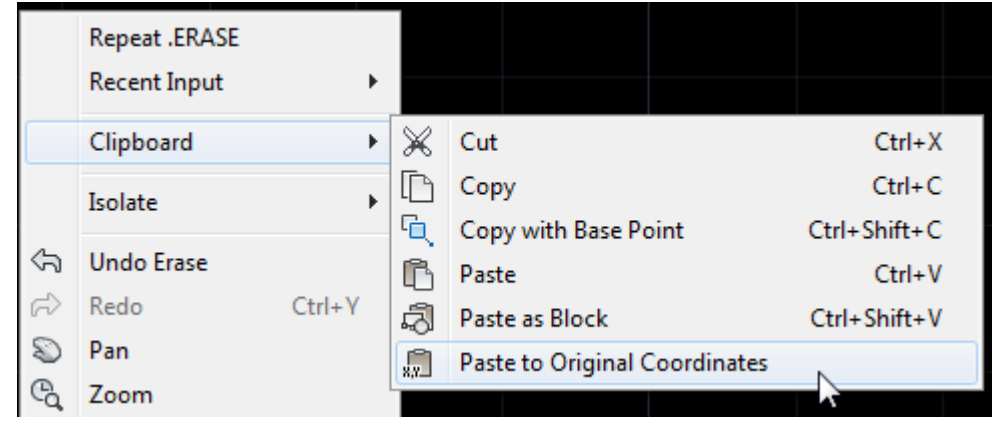

Vai arī rīku lentes Home sadaļā, Clipboard grupā, Paste to Original Coordinates

Otrs veids ir palaist komandu INSERT (saīsinājums "I" vai arī rīku lentes Insert sadaļā, Block grupā, Insert), ar Browse pogu norādīt atsūtīto DWG failu un ar šādiem parametriem to ievietot savā failā:

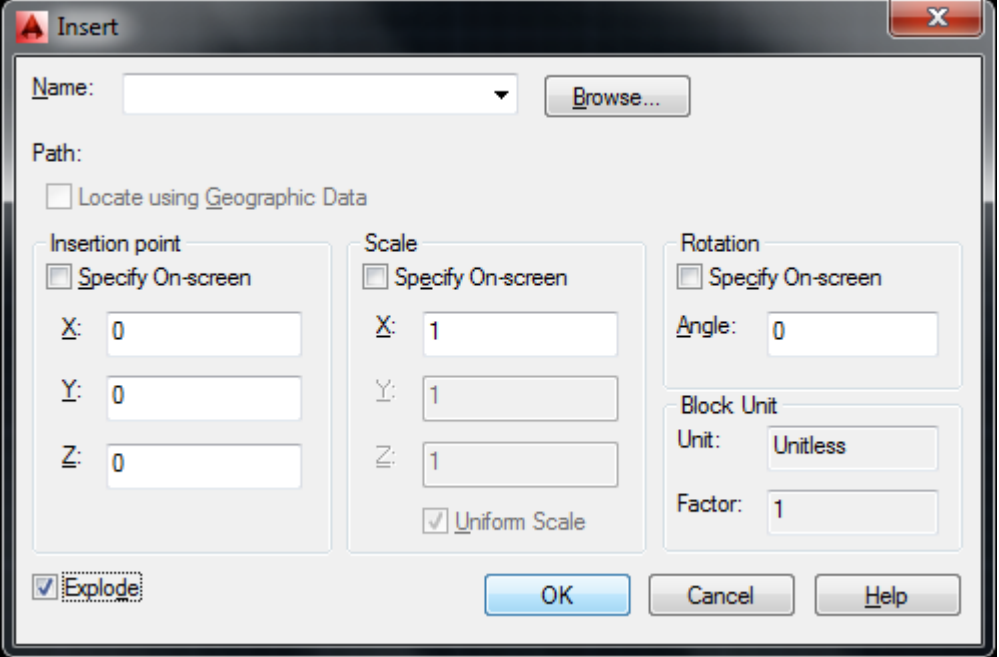

Palaidiet komandu PURGE un saglabājiet failu. Tagad jums ir topogrāfiskā karte, kur viss ir atbilstoši ADTI prasībām.

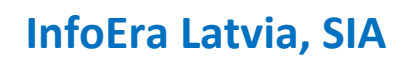

**Tālr.** 67298850 **Fakss** 67298850 K. Barona 108-6 Rīga, LV-1001

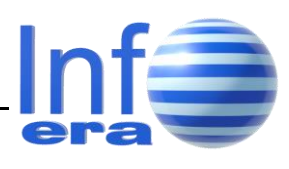

#### **4. Izdruka**

Lai ievērotu ADTI prasību par elementu attēlošanu vienā krāsā, bet izdruku citā krāsā, tiek lietots STB izdrukas stils, kas ļauj katram objektam vai slānim piešķirt individuālus izdrukas nosacījumus, nevis vēsturiski ierastais CTB izdrukas stils. Tādējādi, piemēram, dzelzceļa optiskais sakaru kabelis ekrānā tiek parādīts zaļš, bet izdrukāts zilā krāsā. Ja jūs vēlaties drukāt tieši tā, kā drukātu mērnieki, tad drukājot jums jānorāda Plot stils "\_LV\_TOPO\_2012.stb ":

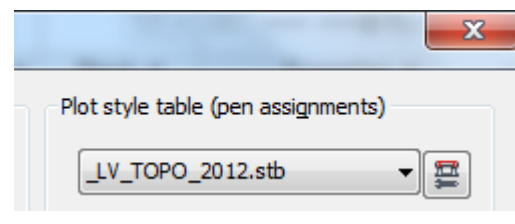

#### **5. Baltā krāsa**

Atbilstoši ADTI noteikumiem baltajai krāsai ir lietota RGB krāsa "255,255,255" un nevis AutoCADā iebūvētā inversā krāsa black/white (indeksa numurs 7), kas uz balta fona tiek attēlota melna, uz melna fona tiek attēlota balta, bet drukāta tiek melna. Tāpēc slāņu menedžerī visiem slāņiem, kam ir krāsa "255,255,255", nomainiet to uz AutoCAD indeksa krāsu 7. Lai to izdarītu visiem slāņiem reizē, visērtāk ir sagrupēt slāņus pēc krāsas un, pieturot taustiņu Shift, iezīmēt visus vajadzīgos slāņus. Uzklikšķinot uz krāsas lauciņa kādam no iezīmētajiem slāņiem, varēstiet nomainīt krāsu visiem slāņiem:

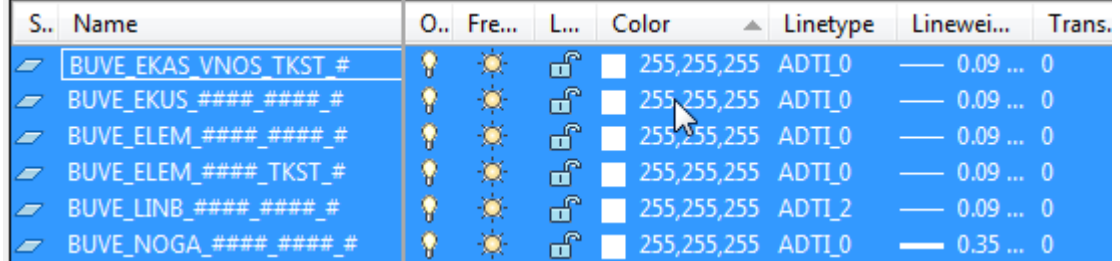

Nomainiet True Color 255,255,255 uz Index Color 7 (white):

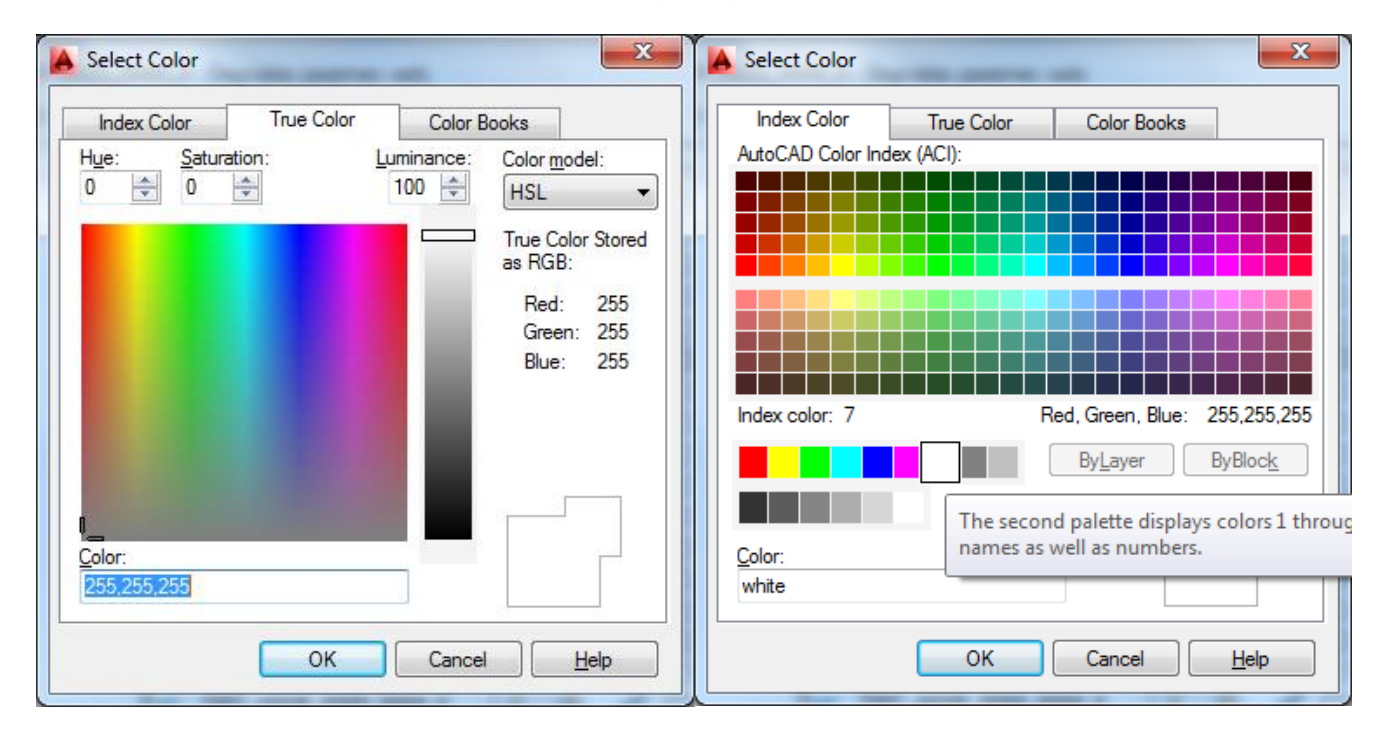

Arī vairākiem blokiem to definīcijā ir noteikts, ka krāsa ir 255,255,255. Ātrākais veids, kā to nomainīt, ir palaist komandu SETBYLAYER, tādējādi šie bloki pieņems sava slāņa krāsas parametrus. Neizdarot šo darbību, jūsu izdrukā šie elementi netiks izdrukāti, jo būs balti.

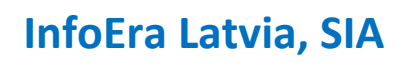

**Tālr.** 67298850 **Fakss** 67298850

K. Barona 108-6 Rīga, LV-1001

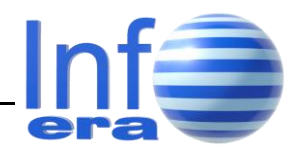